# Kofax Power PDF

Guida introduttiva Versione: 4.0.0

Data: 2020-07-22

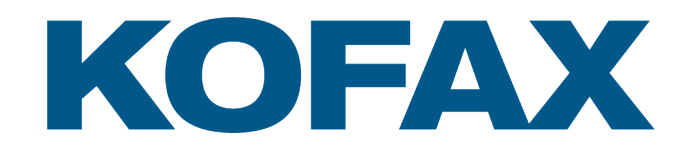

© 2020 Kofax. All rights reserved.

Kofax is a trademark of Kofax, Inc., registered in the U.S. and/or other countries. All other trademarks are the property of their respective owners. No part of this publication may be reproduced, stored, or transmitted in any form without the prior written permission of Kofax.

# Sommario

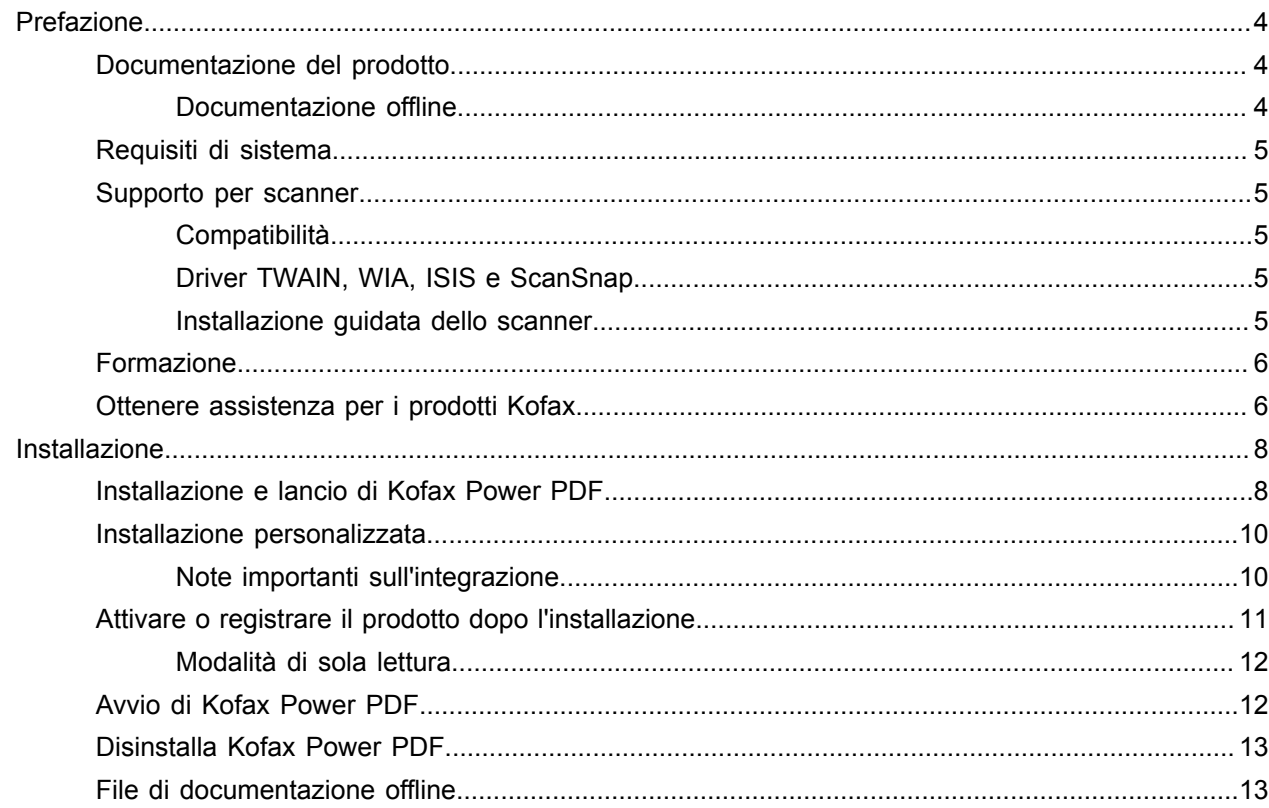

# <span id="page-3-0"></span>Prefazione

Questa guida include le informazioni necessarie per [installare Kofax Power PDF,](#page-7-1) attivare la licenza del prodotto e iniziare a utilizzare il programma. Per informazioni dettagliate sulle caratteristiche del prodotto e sull'interfaccia utente, consultare [Guida di Kofax Power PDF.](https://docshield.kofax.com/Portal/Products/PowerPDF/4.0.0-u2prycyg8w/PowerPDF.htm)

### <span id="page-3-1"></span>Documentazione del prodotto

Il set di documentazione di Kofax Power PDF comprende:

- *Guida introduttiva a Kofax Power PDF*
- *Guida di Kofax Power PDF*
- *Note di rilascio per Kofax Power PDF*
- *Kofax Power PDF Network Installation Guide (in inglese)* [Guida all'installazione in rete]

Il set documenti completo Kofax Power PDF è disponibile online:

[https://docshield.kofax.com/Portal/Products/PowerPDF/4.0.0-u2prycyg8w/PowerPDF.htm](https://docshield.kofax.com/Portal/Products/en_US/PowerPDF/4.0.0-u2prycyg8w/PowerPDF.htm)

È possibile accedere alla guida online anche dall'interfaccia del prodotto Kofax Power PDF.

### <span id="page-3-2"></span>Documentazione offline

Se la politica di sicurezza dell'organizzazione limita l'accesso a Internet, è possibile accedere ai documenti di Kofax Power PDF in modalità offline o "in locale", supportata da una licenza di volumen Advanced.

Per ottenere la documentazione per l'uso in modalità offline, su [Kofax Fulfillment Site](https://delivery.kofax.com/WebUserIdentity/Account/Login) [Sito di adempimento di Kofax] scaricare la cartella KofaxPowerPDFDocumentation\_4.0.0.0.zip, che contiene la documentazione per tutte le lingue supportate. L'amministrazione del sistema può fare riferimento alle istruzioni nel capitolo "Installation in Distributed Environments" [Installazione in ambienti distribuiti], nella *Kofax Power PDF Network Installation Guide* [Guida all'installazione in rete] e impostare la modalità preferita per l'accesso alla guida online.

**Nota** Il file .zip della documentazione di Power PDF non include i file delle note di rilascio, i quali sono disponibili come download separati da Kofax Fulfillment Site [Sito di adempimento di Kofax].

Consultare i file di [documentazione](#page-12-1) offline per visualizzare un elenco di traduzioni della documentazione, disponibili per l'uso in modalità offline.

## <span id="page-4-0"></span>Requisiti di sistema

I requisiti di sistema per questo prodotto sono elencati nel documento *Specifiche tecniche di Kofax Power PDF*, disponibile [online](https://docshield.kofax.com/Portal/Products//PowerPDF/4.0.0-u2prycyg8w/PowerPDF.htm) con la documentazione di Kofax Power PDF, e nel documento [Base di](https://knowledge.kofax.com/) [conoscenza di Kofax.](https://knowledge.kofax.com/) Il documento viene aggiornato regolarmente, e si raccomanda di esaminarlo con attenzione, prima di installare il prodotto.

### <span id="page-4-1"></span>Supporto per scanner

Lo scanner in uso deve essere installato secondo le specifiche del produttore, prima di essere collegato a Kofax Power PDF. Si prega di consultare la documentazione dello scanner per informazioni sulle procedure di installazione.

### <span id="page-4-2"></span>**Compatibilità**

Kofax Power PDF è compatibile con la maggior parte degli scanner standard del settore (per ulteriori dettagli consultare Driver TWAIN, WIA, ISIS e [ScanSnap](#page-4-3) e [Installazione guidata dello scanner](#page-4-4)). Se si riscontrano problemi nell'uso dello scanner, contattare il produttore per ottenere assistenza. In genere i produttori gestiscono siti Web sui quali è possibile reperire i più recenti driver per scanner, le risposte alle domande frequenti e altre informazioni sui prodotti.

### <span id="page-4-3"></span>Driver TWAIN, WIA, ISIS e ScanSnap

Kofax Power PDF supporta una vasta gamma di scanner controllati dai seguenti driver:

- TWAIN (Technology Without an Interesting Name)
- WIA (Windows Image Acquisition)
- ISIS (Image and Scanner Interface Specification)
- Fujitsu ScanSnap

Power PDF supporta qualsiasi scanner compatibile con TWAIN, WIA, ISIS o scanner ScanSnap, o altri dispositivi di input in grado di fornire almeno immagini binarie (in bianco e nero) con una risoluzione supportata (da 200 a 600 dpi). Il processo di scansione è guidato dall'interfaccia utente fornita dal produttore dello scanner, o utilizzando impostazioni predefinite (scansione one-touch) senza l'interfaccia utente.

### <span id="page-4-4"></span>Installazione guidata dello scanner

Kofax Power PDF include un'Installazione guidata dello scanner per impostare e configurare lo scanner in uso con il software. L'installazione guidata viene avviata automaticamente la prima volta che si avvia la digitalizzazione di immagini da inserire in un documento PDF. Inoltre è possibile avviare l'installazione guidata dal gruppo Impostazioni di digitalizzazione nella scheda Home .

Anche se l'Installazione guidata dello scanner preseleziona una modalità di scansione per l'hardware, si consiglia di selezionare attentamente l'opzione più adatta allo scanner in uso:

- Modalità Sicura: preselezionata per modalità predefinita per scanner sconosciuti per supportare le funzioni di scansione di base.
- Modalità Normale: preselezionata se lo scanner viene riconosciuto automaticamente dall'installazione guidata dello scanner. Sono disponibili tutte le funzioni speciali per il dispositivo. Si consiglia di utilizzare la modalità normale ogni volta che è possibile.
- ModalitàPersonalizzato: Selezionare questa modalità per far sì che l'installazione guidata dello scanner vi guidi attraverso un processo di prova per determinare le migliori impostazioni per le funzioni dello scanner.

Power PDF controlla regolarmente la presenza di nuovi aggiornamenti per le impostazioni scanner, e richiede di applicarli, prima di eseguire un processo di scansione.

### <span id="page-5-0"></span>Formazione

Kofax offre sia la formazione in aula che quella basata su pc, per aiutarvi a sfruttare al meglio la soluzione Power PDF. Visitate il sito web Kofax su [www.kofax.com](http://www.kofax.com) per i dettagli sulle opzioni e i programmi di formazione disponibili.

## <span id="page-5-1"></span>Ottenere assistenza per i prodotti Kofax

L'archivio di [Kofax Knowledge Base](https://knowledge.kofax.com/) [Base di conoscenza] contiene articoli aggiornati regolarmente per informare costantemente gli utenti sui prodotti Kofax. Consigliamo vivamente di usare la Knowledge Base [Base di conoscenza] per ottenere le risposte ai quesiti relativi al prodotto.

Per accedere alla Kofax Knowledge Base [Base di conoscenza], sul [Kofax](https://www.kofax.com/) sito Web, selezionare Supporto sulla pagina Home.

**Nota** Kofax Knowledge Base [Base di conoscenza] è ottimizzata per Google Chrome, Mozilla Firefox o Microsoft Edge.

Kofax Knowledge Base [Base di conoscenza] offre:

- Potenti capacità di ricerca che consentono di individuare rapidamente le informazioni desiderate. Digitare i termini o la frase da cercare nel riquadro **Search** [Ricerca], quindi fare clic sull'icona.
- Informazioni sul prodotto, dati di configurazione e documentazione, incluse le novità sui rilasci.

Scorrere la pagina home di Kofax Knowledge Base [Base di conoscenza] per individuare una famiglia di prodotti. Quindi fare clic sul nome di una famiglia di prodotti per visualizzare l'elenco degli articoli correlati. Tenere presente che per visualizzare i prodotti di alcune famiglie occorre disporre delle credenziali di accesso valide per il Kofax Portal.

• Accedere a Kofax Customer Portal [Portale clienti] (clienti autorizzati).

Fare clic sul link **Customer Support** [Supporto clienti] nella parte superiore della pagina, quindi selezionare **Log in to the Customer Portal** [Accedi al Portale clienti].

- Accesso a Kofax Partner Portal [Portale partner] (partner autorizzati). Fare clic sul link **Partner Support** [Supporto partner] sulla parte superiore della pagina, quindi selezionare **Log in to the Partner Portal** [Accedi al Portale partner].
- Accesso a impegni di assistenza, politiche del ciclo di vita, dati di adempimento elettronico e strumenti self service di Kofax.
	- Scorrere la sezione **General Support** [Supporto generale], fare clic su **Support Details** [Dettagli del supporto] e selezionare la scheda appropriata.

# <span id="page-7-0"></span>Installazione

Questa sezione include le procedure necessarie per installare, attivare e lanciare Kofax Power PDF in modo corretto.

Per installare e attivare il programma è necessario disporre dei diritti di amministratore per il computer, unitamente all'accesso Internet per eseguire l'attivazione.

**Importante** Se si dispone di una licenza Advanced Volume, consultare la *Kofax Power PDF Network Installation Guide* (Guida all'installazione in rete), contenente istruzioni sull'installazione del prodotto in ambienti distribuiti.

### <span id="page-7-1"></span>Installazione e lancio di Kofax Power PDF

Utilizzare questa procedura per installare Kofax Power PDF e lanciare il programma la prima volta. La procedura si applica sia a Power PDF Standard che a Power PDF Advanced.

- **1.** Se si prevede di utilizzare uno scanner con Kofax Power PDF, confermare che sia installato e collegato al computer secondo le istruzioni del produttore.
- **2.** Verificare di aver eseguito l'accesso al computer come utente con diritti di amministratore.
- **3.** Chiudere i browser Microsoft e le applicazioni quali Word, Outlook, PowerPoint o Excel, così che sia possibili integrali in Kofax Power PDF durante l'installazione.
- **4.** Nella cartella del computer in cui sono stati scaricati in file di prodotto di Kofax Power PDF, doppio clic su **Setup.exe**.

Viene visualizzato l'avvio dell'installazione **Kofax Setup Launcher**.

- **5.** Prima di procedere con l'installazione, è possibile eseguire quanto segue:
	- Fare clic su **Modifica la lingua di installazione** per aprire l'elenco di lingue per l'esecuzione del programma di installazione e la visualizzazione dell'interfaccia del prodotto. Una volta visualizzato l'elenco, selezionare la lingua preferita.
	- Fare clic su **Ulteriori informazioni** per visualizzare la *Guida introduttiva a Kofax Power PDF* nella stessa lingua selezionata per l'installazione.
- **6.** Fare clic su **Installa** per avviare l'installazione guidata **InstallShield Wizard**, quindi seguire le istruzioni.
	- **a.** Se alcune applicazioni di Microsoft Office sono ancora aperte, prima di procedere viene chiesto di chiuderle.
	- **b.** Una volta visualizzata la schermata **Benvenuto in InstallShield Wizard**, fare clic su **Avanti**.
	- **c.** Nella schermata del **Contratto di licenza**, rivedere i termini nella finestra di visualizzazione o fare clic su **Stampa** per stampare il contratto completo. Selezionare **Accetto i termini del contratto di licenza**" e fare clic su **Avanti**.
	- **d.** Nella schermata **Informazioni sul cliente**, inserire un nome utente e un'organizzazione, ad esempio Utente 1 e Azienda ABC, quindi fare clic su **Avanti**.
	- **e.** Nella schermata **Tipo di installazione**, selezionare **Tipica** per installare i componenti standard del prodotto; oppure selezionare **Personalizzato** per installare i componenti in modo selettivo. Per i dettagli sulle opzioni di personalizzazione consultare [Impostazione personalizzata.](#page-9-0) Fare clic su **Avanti**.
	- **f.** Nella schermata **Cartella di destinazione**, accettare il percorso predefinito per l'installazione dei file del prodotto, oppure fare clic su **Cambia** per specificare un'altra posizione. Fare clic su **Avanti**.
	- **g.** Nella schermata **Scelte finali**, deselezionare o selezionare una qualsiasi casella di controllo, in base alle proprie preferenze.
	- **h.** Nella schermata **Pronta per l'installazione del programma**, eseguire una o entrambe le operazioni di seguito:
		- Fare clic su **Indietro** per rivedere o aggiornare le preferenze di impostazione.
		- Fare clic su **Installa** per procedere alla conversione.

Durante l'installazione viene visualizzato un indicatore di avanzamento.

- **i.** Al termine dell'installazione è completa, fare clic su **Fine**. Viene visualizzato l'avvio dell'installazione **Kofax Setup Launcher**.
- **7.** Fare clic su **Avvia applicazione** per avviare il programma.
- **8.** Alla richiesta, selezionare una delle opzioni di seguito e fare clic su **Avvio** o **Avanti**:
	- **Avviare in modalità di prova**: È possibile utilizzare il prodotto senza licenza, in qualsiasi momento durante il periodo di prova di 15 giorni, che ha inizio con la data di installazione del prodotto. Se il periodo di prova scade senza l'attivazione della licenza, Power PDF passa automaticamente alla modalità di [sola lettura.](#page-11-0)
	- **Attiva prodotto**: È possibile attivare la licenza del prodotto utilizzando una sequenza di numeri di serie forniti al momento dell'acquisto del prodotto. Quando si inserisce la sequenza, immettere sempre uno zero numerico (0) al posto del carattere alfabetico (O).

Conservare il numero di serie in un luogo sicuro, in quanto viene verificato durante l'attivazione del prodotto e sarà richiesto qualora il prodotto debba essere reinstallato in futuro.

• **Acquista numero di serie**: Accedere a un sito di Kofax in cui è possibile acquistare un numero di serie per attivare la licenza del prodotto.

Per attivare la licenza in un momento successivo, consultare [Attivare o registrare il prodotto dopo](#page-10-0) [l'installazione](#page-10-0).

- **9.** Al primo avvio del programma, viene richiesto di impostare Kofax Power PDF come applicazione PDF predefinita. Fare clic su **Sì**.
- **10.** Dopo aver avviato il programma, premere F1 per aprire la guida in linea, che offre informazioni dettagliate sull'utilizzo delle funzionalità di Power PDF.

### <span id="page-9-0"></span>Installazione personalizzata

In fase di installazione del prodotto, è possibile accedere alla schermata Installazione personalizzata per specificare quali funzioni installare o rimuovere. Fare clic sulle icone di espansione (+) o di compressione (-) per aprire o chiudere una serie di funzioni correlate. Utilizzare i pulsanti di seguito per aggiungere o rimuovere selettivamente le funzioni dal setup di installazione:

- **Aggiungi la funzione all'installazione personalizzata.**
- Aggiungi al setup tutte le funzioni secondarie all'interno del gruppo di funzioni.
- Rimuovi la funzionalità dall'installazione.

Le modifiche vengono applicate al termine dell'installazione guidata di InstallShield.

Nella schermata Installazione personalizzata è possibile aggiornare il setup per i seguenti set di funzioni:

- **Lingue supportate**: Aggiungere o rimuovere i pacchetti linguistici per utilizzare una versione localizzata di Power PDF.
- **Elaborazione speciale documenti**: In via opzionale, rimuovere una serie di funzioni di elaborazione dei documenti installate per modalità predefinita.
- **Integrazione**: Aggiungere o rimuovere l'integrazione di Power PDF con altri programmi, quali ad esempio le applicazioni Microsoft Office o i browser Internet. Per impostazione predefinita, la maggior parte dei programmi elencati sono abilitati, a condizione che siano installati sul computer in uso. Per impostazione predefinita, è deselezionato solo il Supporto di Windows Desktop Search.
- **Connettori**: Aggiungere o rimuovere il cloud e i connettori DMS elencati nel gruppo Connettori. Questa opzione supporta la possibilità di aprire, convertire o aggiornare i file PDF da sistemi di archiviazione e gestione documentale (DMS) basati su cloud, e di restituire i file nella loro posizione originale. Per ulteriori informazioni sul supporto di cloud e DMS, consultare le [Note integrative.](#page-9-1)
- **PDF Convert**: In via opzionale rimuovere Convert Assistant (installato per modalità predefinita), che supporta la possibilità di sbloccare i file PDF/XPS.
- **Raccogli dati di utilizzo**: È possibile aggiungere la possibilità di raccogliere dati sul proprio utilizzo di Power PDF. Non vengono raccolti dati personali o file.

**Nota** La configurazione di Power PDF non installa tutti i moduli vocali linguistici. Per gestire le lingue in Windows 10, selezionare **Impostazioni** > **Data/ora e lingua** > **Lingua**.

### <span id="page-9-1"></span>Note importanti sull'integrazione

Come descritto in precedenza, in Power PDF è possibile modificare le integrazioni con le applicazioni Microsoft Office o simili. L'integrazione con i connettori al cloud e i DMS funziona nel modo seguente:

• L'installazione tipica di Power PDF Standard i connettori per Evernote e OneDrive sono installati e disponibili nella scheda Connettori. Nell'installazione personalizzata, è possibile deselezionare i connettori Evernote e OneDrive. Il supporto di DMS non è previsto in Power PDF Standard.

- In Power PDF Advanced, con una installazione tipica, non sono installati connettori predefiniti. Nelle installazioni personalizzate, tutti i connettori sono deselezionati per modalità predefinita. Per installare queste integrazioni è necessario eseguire un'Installazione personalizzata, aprire il gruppo Connettori, quindi selezionare i connettori cloud e le integrazioni ai DMS necessari. Per modificare le selezioni dopo l'installazione, procedere come segue e accedere alla schermata Installazione personalizzata :
	- **1.** Avviare il Pannello di controllo di Windows.
	- **2.** Selezionare **Programmi** > **Disinstalla un programma**.
	- **3.** Nella finestra **Programmi e funzionalità**, tasto destro su **Kofax Power PDF** o su **Kofax Power PDF Advanced**, quindi selezionare **Modifica** nel menu contestuale. Viene visualizzata l'installazione guidata InstallShield Wizard.
	- **4.** Nella installazione guidata InstallShield Wizard, nella pagina **Manutenzione del programma**, fare clic su **Modifica/Ripara**) per procedere alla schermata Installazione personalizzata.
	- **5.** Nella schermata **Installazione personalizzata**, aggiornare le selezioni come spiegato sopra e fare clic su **Avanti** per continuare.
	- **6.** Quando richiesto, fare clic su **Fine** per chiudere l'installazione guidata InstallShield Wizard.

# <span id="page-10-0"></span>Attivare o registrare il prodotto dopo l'installazione

Al primo avvio di Kofax Power PDF, viene richiesto di procedere in modalità di prova, oppure di attivare, acquistare e registrare il prodotto. Una volta completata l'attivazione, viene richiesto di registrare il prodotto. La registrazione offre la possibilità di ricevere informazioni sugli aggiornamenti e sulle funzionalità del prodotto via e-mail; le informazioni personali sono protette. Per attivare o registrare il prodotto è necessario l'accesso a Internet.

Se il prodotto non è attivato, a ogni avvio di Kofax Power PDF vengono presentate le seguenti opzioni, o componenti come PDF Create Assistant, Convert Assistant, o il driver della stampante Kofax PDF.

#### **Lancio in modalità di prova**

È possibile bypassare l'attivazione della licenza e utilizzare il prodotto in qualsiasi momento durante il periodo di prova di 15 giorni, che ha inizio con la data di installazione del prodotto. Ogni volta che si avvia il prodotto, in tale periodo, viene richiesto di continuare in modalità di prova, o di acquistare e attivare una licenza.

#### **Lancio in modalità di sola lettura**

Alla scadenza del periodo di prova di 15 giorni, se la licenza non è stata attivata è possibile continuare a utilizzare Power PDF con accesso limitato alle funzioni. Consultare [Modalità di sola lettura.](#page-11-0)

#### **Attivare il prodotto**

Per attivare la licenza del prodotto e interrompere la modalità di prova occorre immettere un numero di serie. Se si avvia il prodotto senza attivare la licenza, l'opzione di attivazione è disponibile anche dalla scheda Home.

#### **Numero di serie dell'acquisto**

Accedere al sito web di Kofax per acquistare una Power PDF licenza e ottenere il numero di serie necessario per l'attivazione.

Se si disinstalla il programma, la licenza viene automaticamente disattivata. Se successivamente si reinstalla Power PDF, è possibile riattivare la stessa licenza.

### <span id="page-11-0"></span>Modalità di sola lettura

Se il periodo di prova di 15 giorni scade senza l'attivazione della licenza, Power PDF passa automaticamente alla modalità di sola lettura. In questa modalità, è possibile continuare a utilizzare Power PDF con accesso limitato alle funzioni. Ad esempio, è possibile visualizzare, stampare o inserire commenti nei documenti, ma l'accesso non è disponibile per:

- Creazione di PDF con una stampante Power PDF
- Creazione di PDF mediante PDF Create Assistant
- Creazione di PDF mediante i comandi sulla scheda Kofax PDF, nelle applicazioni Microsoft Office o nei browser Internet
- Modificare i PDF utilizzando Modificare il testo e gli strumenti Modifica oggetto o nella modalità modifica avanzata.
- Conversione in PDF utilizzando Power PDF o Convert Assistant

# <span id="page-11-1"></span>Avvio di Kofax Power PDF

Esistono diversi modi per avviare Kofax Power PDF.

#### **Menu Start**

Navigare dal menu Start di Windows e per avviare il programma selezionare **Power PDF Standard** oppure **Power PDF Advanced**.

Quindi selezionare **File** > **Apri**, e selezionare uno o più file PDF. Se si selezionano più file, ognuno viene aperto in una finestra separata. Se si selezionano file di Microsoft Office (\*.doc, \*docx, \*.rtf, \*.xls, \*.xlsx, \*.pptx), o file xps, vengono convertiti immediatamente in formato PDF e quindi visualizzati in finestre distinte. I file di origine rimangono inalterati.

#### **Icona Programma**

Fare clic sull'icona del programma **Power PDF Standard** o **Power PDF Advanced** sul desktop di Windows o dalla barra delle applicazioni. Per aprire i file PDF, utilizzare la procedura descritta sopra per il menu Start.

#### **Doppio clic su un file PDF**

Se Kofax Power PDF è impostata come applicazione PDF predefinita, fare doppio clic su un qualsiasi file PDF per avviare il programma e aprire il file selezionato. Se Kofax Power PDF non è l'applicazione PDF predefinita, tasto destro su un file PDF, quindi selezionare **Apri con** > **Kofax Power PDF**.

#### **Trascinamento di file**

Per aprirli, è possibile trascinare i file PDF sulla finestra del programma Kofax Power PDF. Inoltre è possibile trascinare documenti (.doc, .docx o .txt), fogli di calcolo Excel (.xls, .xlsx), diapositive PowerPoint (.pptx) o file .xps per convertirli in formato PDF lasciando intatti i file di origine.

#### **Tasto destro sui file PDF o Microsoft Office**

Dal desktop di Windows o in Esplora file, fare clic con il tasto destro del mouse su uno o più file di applicazioni PDF o Microsoft Office. Una volta visualizzato il menu di scelta rapida, selezionare per creare, combinare, sovrapporre o generare pacchetti di file.

#### **Jump List di Windows**

Fare clic sull'icona del programma per avviare Kofax Power PDF oppure fare clic con il pulsante destro del mouse per aprire un file PDF aperto di recente. Inoltre è possibile selezionare la creazione di un PDF dal proprio scanner o da un altro file (PDF Create) e convertire un file PDF in un formato modificabile (PDF Convert).

# <span id="page-12-0"></span>Disinstalla Kofax Power PDF

Utilizzare questa procedura per disinstallare Kofax Power PDF. Quando si disinstalla il programma, la licenza viene automaticamente disattivata. È possibile riattivare la licenza a una successiva installazione di Kofax Power PDF.

- **1.** Chiudere le applicazioni Microsoft Office integrate in Kofax Power PDF.
- **2.** Chiudi Kofax Power PDF.
- **3.** Rimuovere tutti i componenti del prodotto:
	- **a.** Dal Pannello di controllo di Windows, selezionare **Programmi** > **Disinstalla un programma**.
	- **b.** Nell'elenco **Disinstalla o modifica programma**, selezionare **Kofax Power PDF Standard** o **Kofax Power PDF Advanced**.
	- **c.** Tasto destro e selezionare **Disinstalla**.
	- **d.** Se viene richiesto di rimuovere le impostazioni dell'utente, fare clic su una delle seguenti opzioni:
		- **Sì**: Rimuovere le impostazioni personalizzate applicate dalla finestra di dialogo **Opzioni** e cancellare la cronologia dall'elenco **Documenti recenti**.
		- **No**: Conservare le impostazioni utente personalizzate e la cronologia nell'elenco **Documenti recenti**. Questa opzione può essere utile se si prevede di reinstallare il programma.

Il programma viene rimosso in base alle preferenze dell'utente

## <span id="page-12-1"></span>File di documentazione offline

Quando si scarica il file di documentazione master offline per Power PDF, da [Kofax Fulfillment Site](https://delivery.kofax.com/WebUserIdentity/Account/Login) [Sito di adempimento di Kofax], i contenuti estratti includono la documentazione .zip di seguito per l'uso in modalità offline.

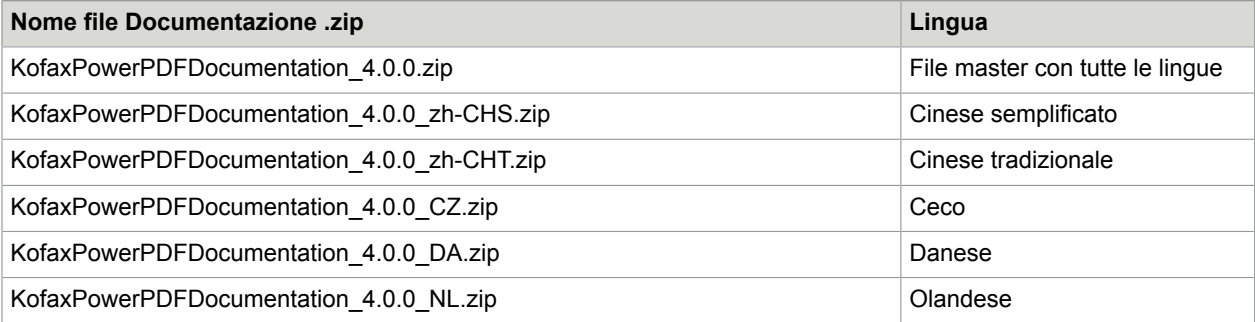

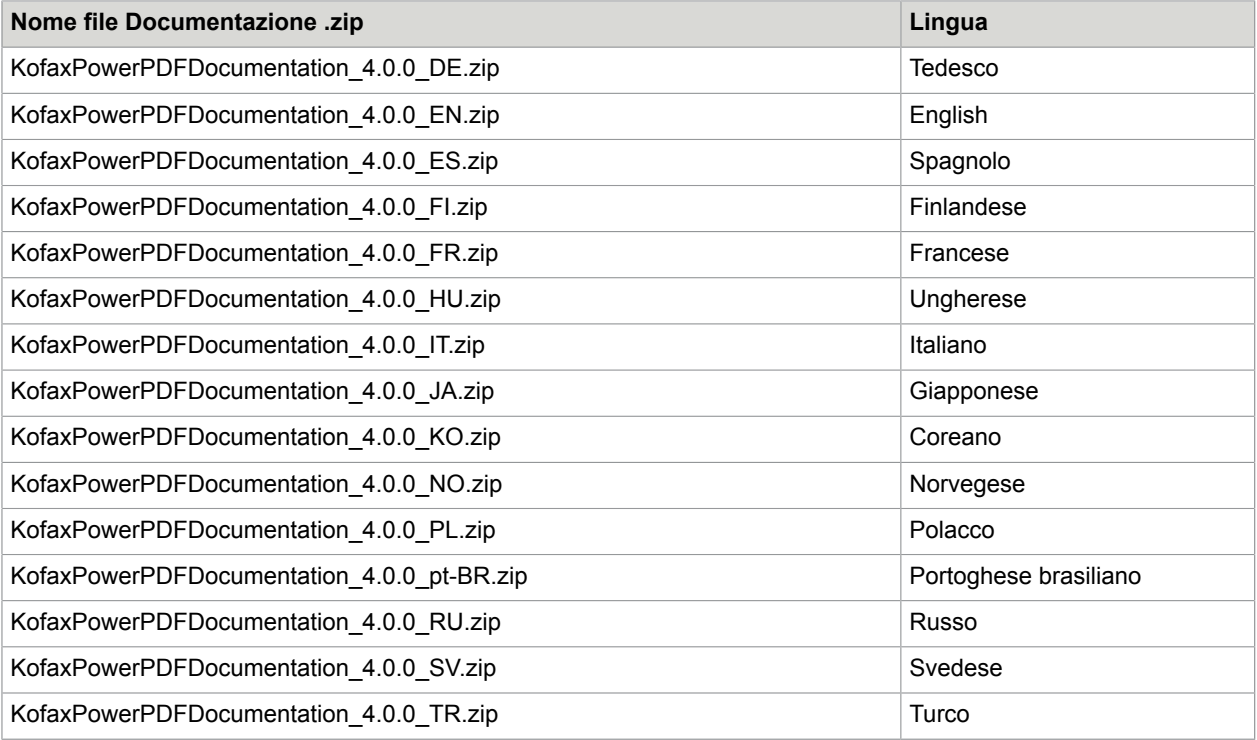